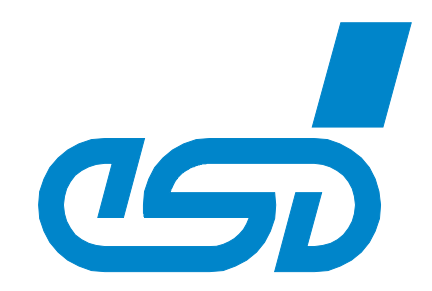

# **UDDC**

## **Universal Device Description Composer**

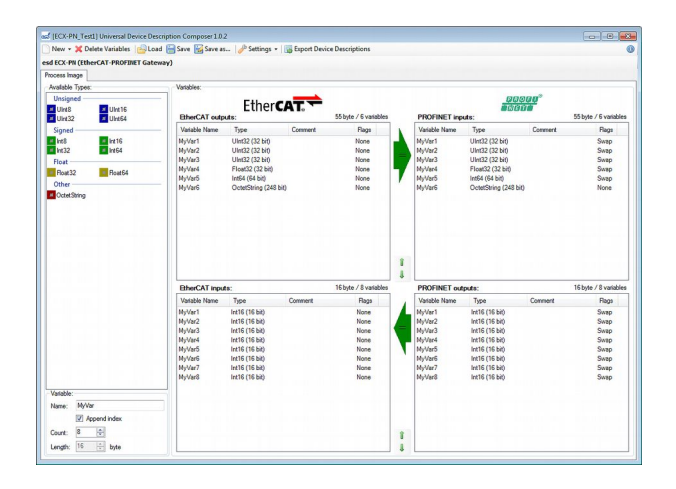

# Software Manual

to Product P.4530.01

#### **N O T E**

The information in this document has been carefully checked and is believed to be entirely reliable. **esd** makes no warranty of any kind with regard to the material in this document, and assumes no responsibility for any errors that may appear in this document. In particular descriptions and technical data specified in this document may not be constituted to be guaranteed product features in any legal sense.

**esd** reserves the right to make changes without notice to this, or any of its products, to improve reliability, performance or design.

All rights to this documentation are reserved by **esd**. Distribution to third parties, and reproduction of this document in any form, whole or in part, are subject to **esd**'s written approval**.**

© 2016 esd electronic system design gmbh, Hannover

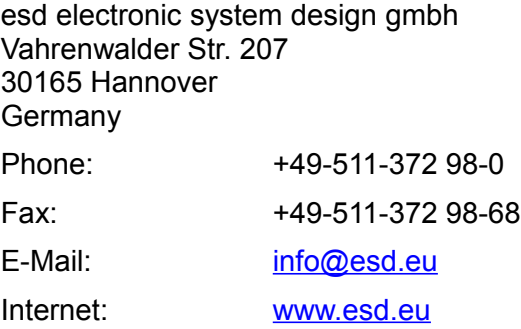

Trademark Notices

Windows® is a registered trademark of Microsoft Corporation in the United States and other countries. PROFINET® is a registered trademark of PROFINET International (PI). EtherCAT® is registered trademark and patented technology, licensed by Beckhoff Automation GmbH, Germany.

All other trademarks, product names, company names or company logos used in this manual are reserved by their respective owners.

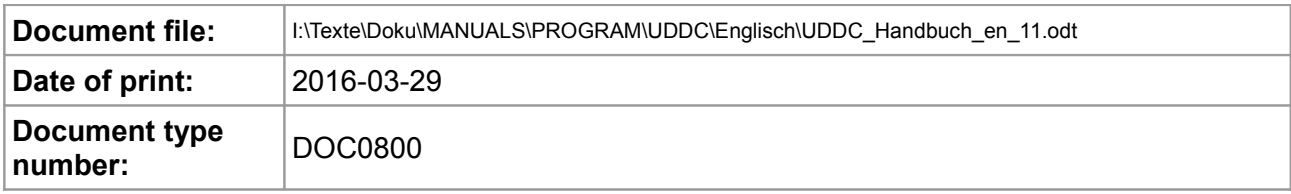

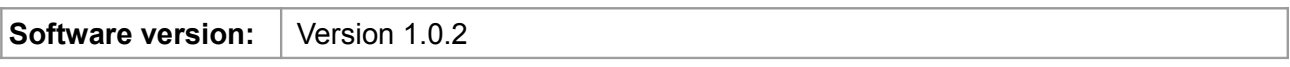

#### **Document History**

The changes in the document listed below affect changes in the hardware as well as changes in the description of the facts, only.

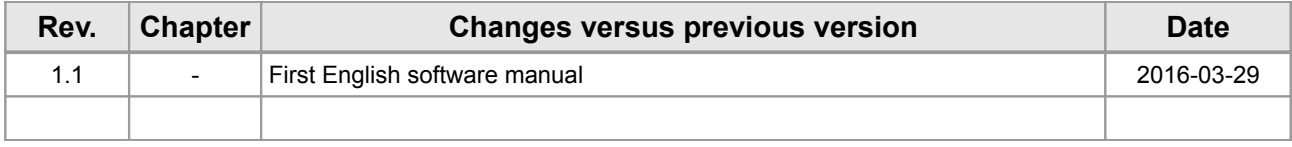

Technical details are subject to change without further notice.

#### **Typographical Conventions**

Throughout this design specification the following typographical conventions are used to distinguish technical terms.

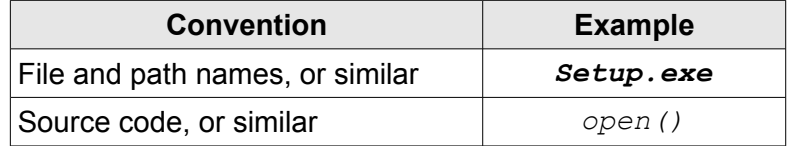

#### **INFORMATION**

The following indicator is used to highlight noticeable descriptions.

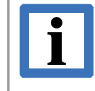

#### **INFORMATION**

Notes to point out something important or useful.

#### **Number Representation**

All numbers in this document are base 10 unless designated otherwise. Hexadecimal numbers have a prefix of 0x, and binary numbers have a prefix of 0b. For example, 42 is represented as 0x2A in hexadecimal and 0b101010 in binary.

#### **Abbreviation**

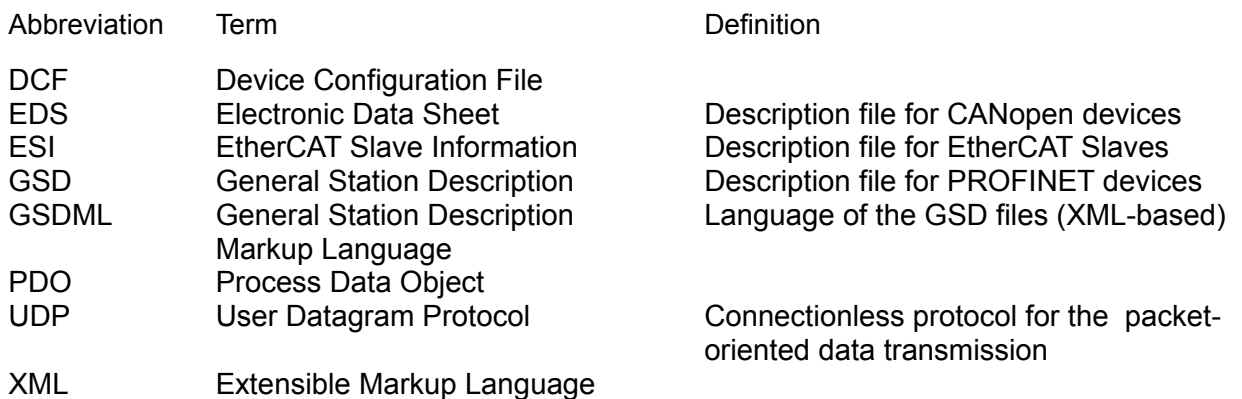

### **Table of contents**

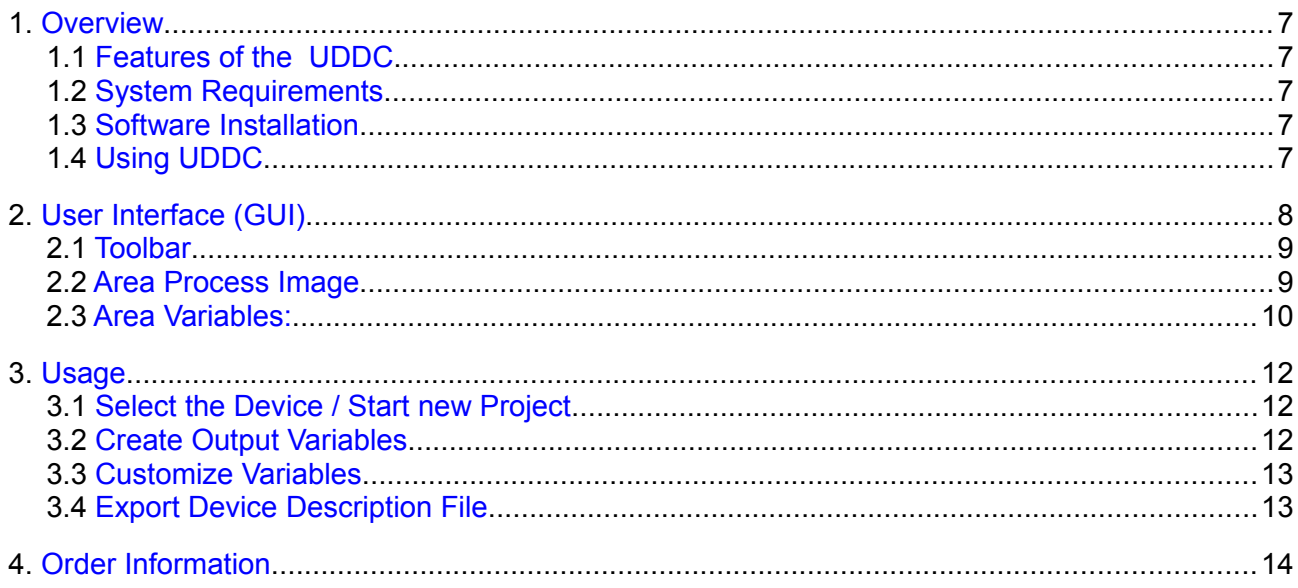

## <span id="page-5-4"></span>**1. Overview**

#### **1.1 Features of the UDDC**

- <span id="page-5-3"></span>• Generation of device description files for esd gateway products
	- e.g. EtherCAT ESI or PROFINET GSD files
- Windows application with intuitive handling
	- Variables can be quickly created per "drag and drop"
	- Inconsistent settings are highlighted

#### <span id="page-5-2"></span>**1.2 System Requirements**

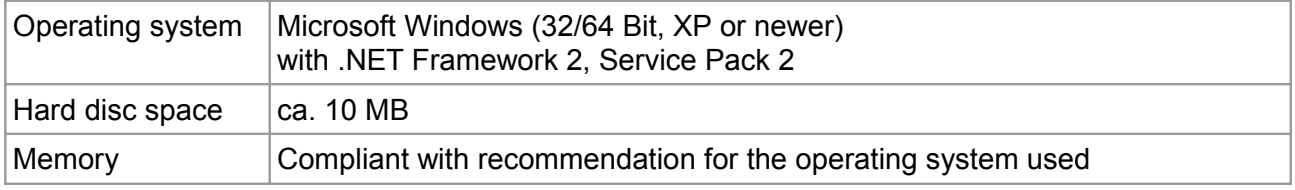

#### <span id="page-5-1"></span>**1.3 Software Installation**

To install the UDDC software start the installation program *UDDC\_X\_X\_X\_Setup.exe* which is included on the supplied CD-ROM. (*X* according to the version of UDDC.)

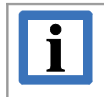

#### **INFORMATION**

You need administrator rights to install the software!

#### <span id="page-5-0"></span>**1.4 Using UDDC**

Basic procedure:

- 1. Select the device / Start new project
- 2. Create output variables and copy them to input side
- 3. Rename and commend variables according to your needs
- 4. Export the device description files

Subsequently, the generated device description files are imported into the software.

In chapter [3.](#page-10-2) the procedure is described in detail. The UDDC user interface is described in chapter [2.](#page-6-0)

## <span id="page-6-0"></span>**2. User Interface (GUI)**

Essentially the UDDC user interface consists of three areas:

- the toolbar (**1**), with various buttons
- the register *Process Image* (**2**), that contains a list of the available data types
- *Variables:* (**3**), the main part of the program window with the lists of the generated variables

╱

<span id="page-6-1"></span>**Figure 1:** Program window of UDDC (example)

#### <span id="page-7-1"></span>**2.1 Toolbar**

The toolbar (**1** in Figure [1\)](#page-6-1) consists of two bars:

- The first bar contains the buttons with the functions described in the following table
- The second bar displays the name of the last configured device (e.g. esd ECX-EC).

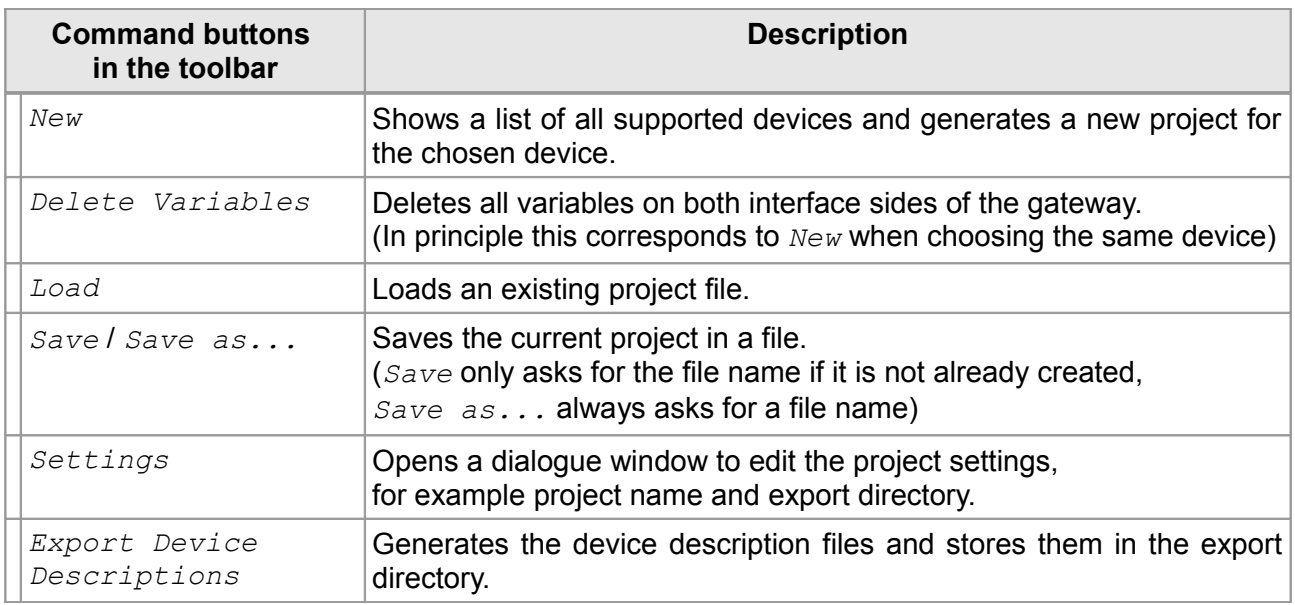

#### <span id="page-7-0"></span>**2.2 Area** *Process Image*

The main part of this area is the list *Available Types:*. It shows the types of variables and data, that can be used for the device. Under *Variable:* the options for inserting a new variable of the same type can be specified.

The list *Available Types:* contains integer numbers unsigned/signed, floating point numbers or others, as for example arrays. The list is therefore divided into *Unsigned*, *Signed*, *Float* and *Others*. The name of the data type contains the length in bit. If not, the type (e.g. *OctetString*) allows a variable length, that can be specified via *Length,* as described in the following section.

Under *Variable:* you can specify the following:

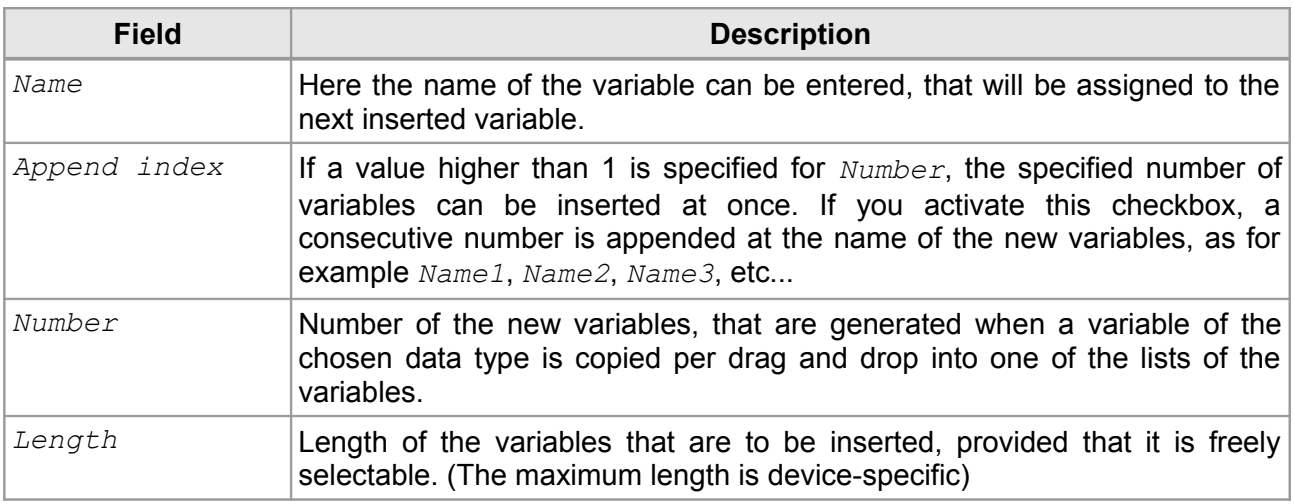

#### <span id="page-8-0"></span>**2.3 Area** *Variables:*

This area shows the configured variables in four separate lists. Two lists are shown for every interface side of the gateway. The lists, one list for input and one for output direction of each interface, are arranged in columns.

On the left above each list the interface and the in/output direction of the variables contained in the list are displayed (for example: *EtherCAT (Pri.) outputs:*).

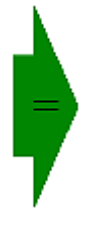

The large arrows in the centre indicate the copying direction inside of the device. Inside of the arrow a symbol indicates whether the lengths of the variables are identical  $($ =") or different  $($  $\neq$ " $)$ .

Additionally, the background colour indicates further differences:

- A light yellow background indicates that the lengths are identical but the types differ
	- An intense vellow background indicates that lengths and types are different.

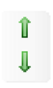

These vertical arrows can be used to move a selected variable up or down in its list.

#### List of Variables

The columns *Variable Name* and *Type* contain the variable name and type as selected in the area *Available Types* when inserted into the list.

In the column *comment* the name and the value of a variable can be edited by a double click on the entry.

The column *Flags* displays other, device-specific options of the variables.

*Swap* for example determines that the byte order of the variable is adapted when copied to the other side. It depends on the gateway type if this feature is supported.

A double click on a variable in the list opens the following context menu:

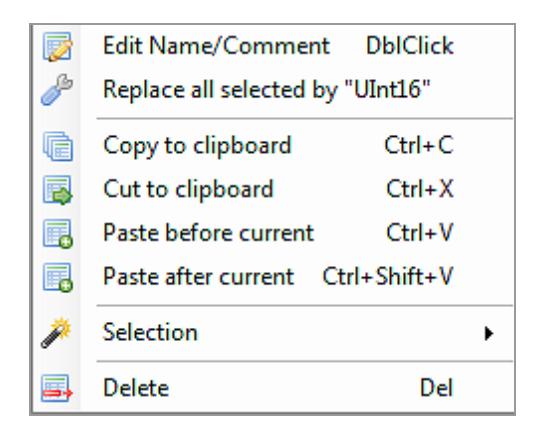

**Figure 2:** Context menu

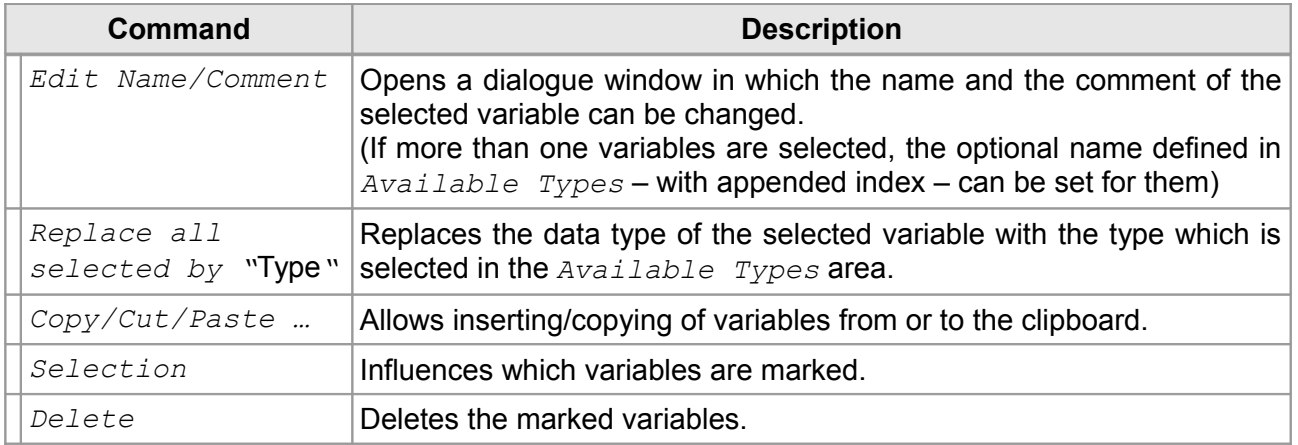

## <span id="page-10-2"></span>**3. Usage**

The basic procedure is already described in chapter [1.4 "Using UDDC"](#page-5-0):

- 1. Select the device / start new project
- 2. Create output variables and copy them to input side
- 3. Rename and commend variables according to your needs
- 4. Export the device description files

These steps are described in detail in this chapter.

#### <span id="page-10-1"></span>**3.1 Select the Device / Start new Project**

With a click on the *New* button in the toolbar a list of all installed gateways is shown. After the selection of the gateway the data types available in the process image are generated accordingly, the lists of the variables are empty.

#### <span id="page-10-0"></span>**3.2 Create Output Variables**

Creating output variables is usually done per drag and drop. Therefore, at first the *Name* has to be defined in the area *Variable.* Then drag the required data type of the variable with the mouse into the list of the output variables.

If more than one variables of the same type are to be created, this can be specified with *Number* there as well. Then the action has not to be repeated unnecessarily. If you activate the checkbox *Append index* a consecutive number is appended at the end of the variable name.

If the required variable has a flexible length this has to be specified in the field *Length* before.

Instead of dragging also a double click on the type of the variable can be used. Then the new variable is inserted under the last selected/inserted variable in the list.

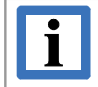

#### **INFORMATION**

**Definition Output/Input:**

Outputs are the values that can be written, inputs are read only  $-$  as seen from the application/controller

When all required output variables are generated, click on the large arrows in the centre of the program window to copy the output variables to the other side. As a result the appropriate input variables are automatically created.

This is not absolutely necessary, but recommended. If the lengths of input and output data differ, the data at the end of the longer data range remain unused. If the variables differ, they are highlighted with the following background colours when you click on them:

- Yellow: A variable corresponds to more than one variable on the other side
- Red: No suitable equivalent for the variable has been found on the other side

The first case may under certain circumstances be intended and has to be taken as note then. The second case is always an error and access will be denied from the device or unpredictable values will be generated for this variables later.

#### <span id="page-11-1"></span>**3.3 Customize Variables**

After all variables are generated, they can be renamed and you can optionally add a comment. Double click or click with the right mouse button on the variable to open the dialogue window. Via the context menu the name can also be changed for several variables simultaneously if the corresponding variables are selected. The name as defined in *Process Image* tab with an appended number is used then.

To change a variable you can use drag and drop as described for the insertion.

If the *Strg* key is pressed simultaneously, you can copy the variable.

If the *Alt* key is pressed simultaneously, you can move the variable to the end of the list instead of the mouse position.

Furthermore you can change the type of an existing variable:

Therefore mark the desired variables and select the new type in the *Process Image* tab then double click on the variable and chose *Replace all selected by "*Type*"* in the context menu.

#### <span id="page-11-0"></span>**3.4 Export Device Description File**

Click on the button *Export Device Descriptions* in the toolbar to export the device description file. When exporting for the first time, the project settings are displayed. Here the export directory, into which the generated export files shall be written, has to be specified After the export a short information window is displayed.

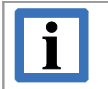

#### **INFORMATION**

The export of the device description file is a simple copying process. The generated files are stored in the export directory. (Already existing files are renamed)

The files have to be copied or imported manually into the corresponding directory. (EtherCAT Configurator, PROFINET Engineering Tool, etc.)

#### **Gateway specific notes to the export**

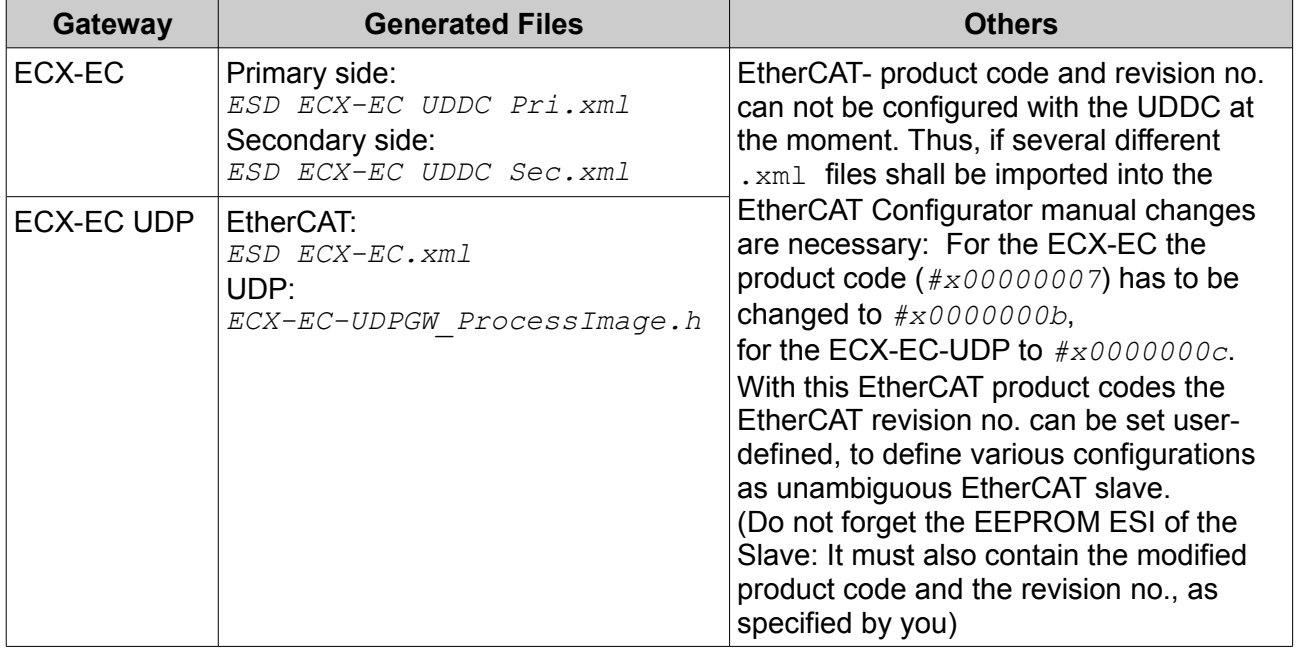

## <span id="page-12-0"></span>**4. Order Information**

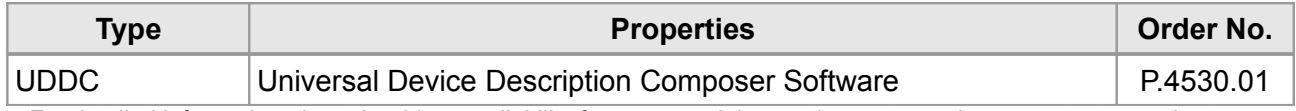

For detailed information about the driver availability for your special operating system, please contact our sales team.

#### **Table 1:** Order information

#### **PDF Manuals**

Manuals are available in English and usually in German as well. For availability of English manuals see table below.

Please download the manuals as PDF documents from our esd websit[e www.esd.eu](http://www.esd.eu/) for free.

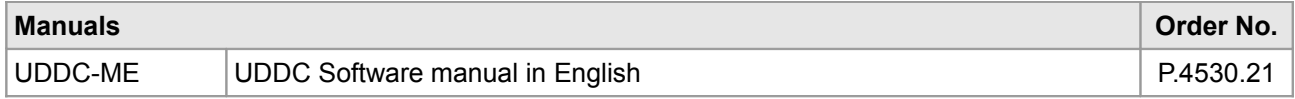

#### **Table 2:** Available manuals

#### **Printed Manuals**

If you need a printout of the manual additionally, please contact our sales team: [sales@esd.eu](mailto:sales@esd.eu) for a quotation. Printed manuals may be ordered for a fee.